# Save

## Guides for Merlin Project Express

© 2020 - ProjectWizards GmbH

# Saving options - as of September 2020

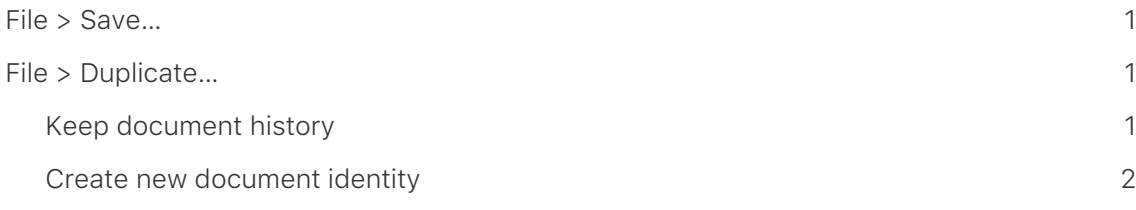

### <span id="page-2-0"></span>File > Save…

The first time you save a document, you name it and choose where to save it—on your desktop or in a folder, for example.

Thereafter, **Merlin Project Express** automatically saves your document as you work.

- Click anywhere in the document window to make it active
- Choose 'File > Save'
- Enter a name in the Save As field
- Choose where to save the document
- Click 'Save'

#### <span id="page-2-1"></span>File > Duplicate…

You can duplicate an opened document. The copy is saved to the same location as the original.

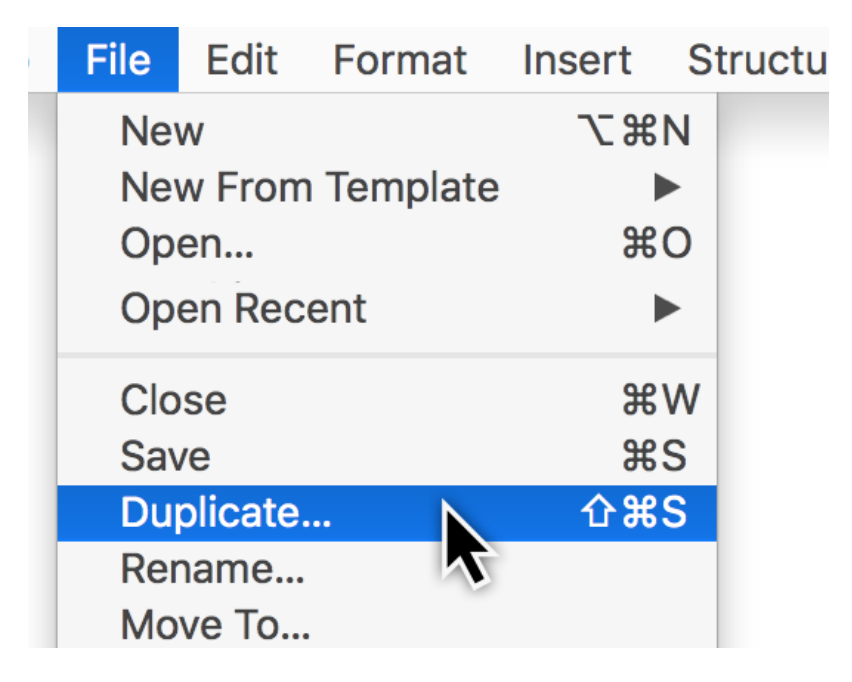

In Merlin Project Express you have two additional options:

- [Keep document history](#page-2-2)
- [Create new document identity](#page-3-0)

#### <span id="page-2-2"></span>Keep document history

Choose this option to create a duplicate with the same document history and be able to undo all your previous actions starting by document creation.

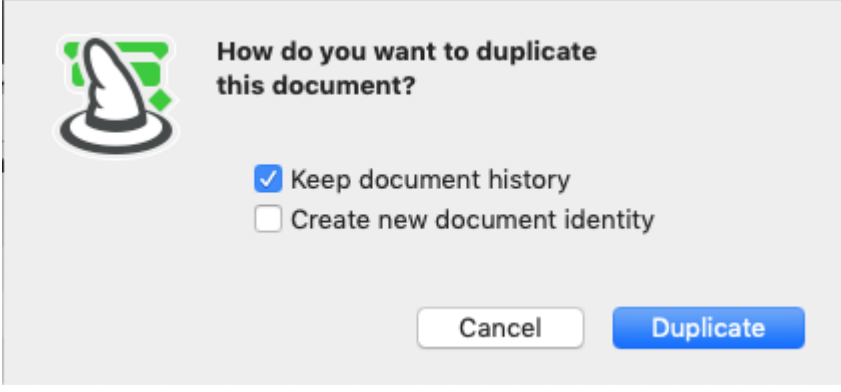

## <span id="page-3-0"></span>Create new document identity

Choose this option to remove document history in the duplicate and work in this document by a new identity. This would allow you to combine for example the old file with the new duplicate within master projects.

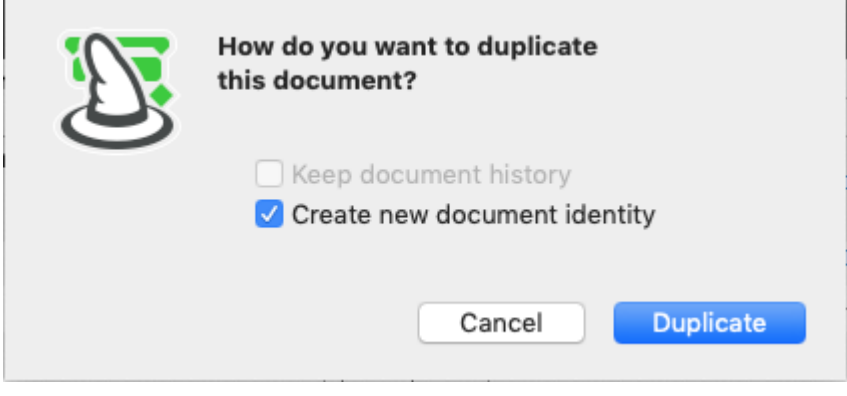